## Software Club March 2011 Exercise

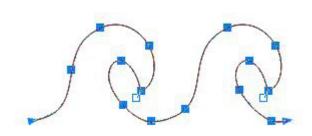

Designed by

Shelley Hooke

for LiTen Up Technologies, Inc.

Supplies:

- Computer and mouse
- EQ6 or EQ7
- CorelDRAW

| Taking an E                                                    | Q design to QBOT, using CorelDRAW                                                                                                    |                                                                                                    |
|----------------------------------------------------------------|----------------------------------------------------------------------------------------------------|----------------------------------------------------------------------------------------------------|
| <u>Select a Desi</u>                                           | <u>gn in EQ</u>                                                                                                    |                                                                                                    |
| 1. Open EQ6                                                    | or EQ7.                                                                                                    |                                                                                                    |
| From the u                                                     | w Project: March Software Club. Click <b>OK</b> .<br>pper toolbar, select <b>Library/Block Libraries</b><br>notecard, for "waves", select "continuous line waves                                                                                                    | s." Click Add to Sketchbook.                                                                                    |
| Select "Blo<br>Locate the                                      | iew Sketchbook icon.<br>cks" on the lefthand side.<br>waves design by selecting "Stencils" on the upper to<br>design and click EDIT.                                                                                                    | ab.                                                                                                    |
| In the Expo<br>Select Opt<br>Click <b>Save</b><br>For this exe | <b>Export Metafile of Block</b> .<br><b>Export Metafile of Block</b><br>with Metafile window, select Quality/ <b>High</b> .<br>ions/ <b>Outline only</b> .<br><b>as Windows Metafile</b> .<br>wrcise, create a folder on your desktop called "Club"<br>ame: waves. Click <b>Save</b> . | Export Metafile Quality Draft quality Draft quality Medium High Options Outline and Fill Outline only Fill only |
| File name:                                                     | waves Save                                                                                                    | Save as Windows metafile                                                                                        |

## Check for files

- 1. Minimize EQ window and located the "Club" folder on the desktop.
- 2. Double-click the folder icon.
- 3. See the two ".EMF" files in the folder.

©Copyright 2011 Angela J. Hooke

| Software Club<br>March 2011<br>page 2<br><u>Create a ".plt" file in CorelDRAW</u>                                                                                                    |                                                                                                    |  |
|----------------------------------------------------------------------------------------------------|----------------------------------------------------------------------------------------------------|--|
|                                                                                                    |                                                                                                    |  |
| 1. Open CorelDRAW.                                                                                                    |                                                                                                    |  |
| 2. Click <b>File/New</b> .                                                                                                    |                                                                                                    |  |
| <ol> <li>Click File/Import.<br/>Locate the Club folder and select "waves.EMF."<br/>Click Import.<br/>Click-and-Drag beginning in the upper left corner.</li> </ol>                                                                                                    |                                                                                                    |  |
| 4. Select the <b>Shape Tool</b> on the lefthand side.                                                                                                    | waves.EMF<br>w: 7.746 in, h: 2.969 in                                                                                                    |  |
| <ol> <li>Reduce the number of nodes.<br/>Click the Select All Nodes icon on the upper Toolbar.<br/>Click Reduce Nodes on the upper Toolbar.<br/>If there are still too many nodes, enter "40" in the space<br/>(You want the fewest number of nodes that does not on<br/>If shape manipulation is needed, use the "handles" ass</li> </ol>                                                                                                    | e provided.<br>distort the design shape.)                                                                                                    |  |
| <ul> <li>6. For the purposes of this exercise, duplicate the design to make an 8-wave border. Select the design using the Pick Tool. Copy/Paste the design.</li> <li>Click-and-Drag the second design out of the way. Ensure you have Snap to Objects selected, located under the View heading. Click-and-Drag the left-most node on the second design and snap to the right-most node on the first design. (Be sure to use the Translation Cursor, this is a 4-arrowed plus sign.) The two nodes will snap together. Repeat this procedure until you have 8 waves. Click Edit/Select All Objects. Click Arrange/Combine. Select the Shape Tool. Select the Shape Tool. Click-and-Drag to select these 2 nodes. Click-and-Drag to select these 2 nodes. Click Join Two Nodes on the upper Toolbar.</li> </ul> |                                                                                                    |  |
| 7. Size your design as desired. Using the Pick Tool to select the design, you can move the handles in<br>a number of ways, adjusting just the length, just the width, or grab a corner handle and maintain<br>the aspect ratio. If you know the specific length desired, you can type in the dimensions in the<br>upper toolbar. Clicking the padlock icon will lock maintain the aspect ratio.                                                                                                    |                                                                                                    |  |
| <ol> <li>Select FILE/SAVE AS. Choose the Club folder on your<br/>desktop or SD card.</li> <li>File Name: 8wave<br/>Save As Type: PLT<br/>Select the box associated with "Selected Only"<br/>Click Save, Click Ok.</li> </ol>                                                                                                    | File name:       Bwavel       Version:         Save as type:       PLT - HPGL Plotter File       Version 14.0        Advanced         Sort type:       Default       Version 14.0        Advanced         Keywords:         Selected only         Notes:       Embed Fonts using TrueDoc (TM)       Save       Cancel |  |

©Copyright 2011 Angela J. Hooke

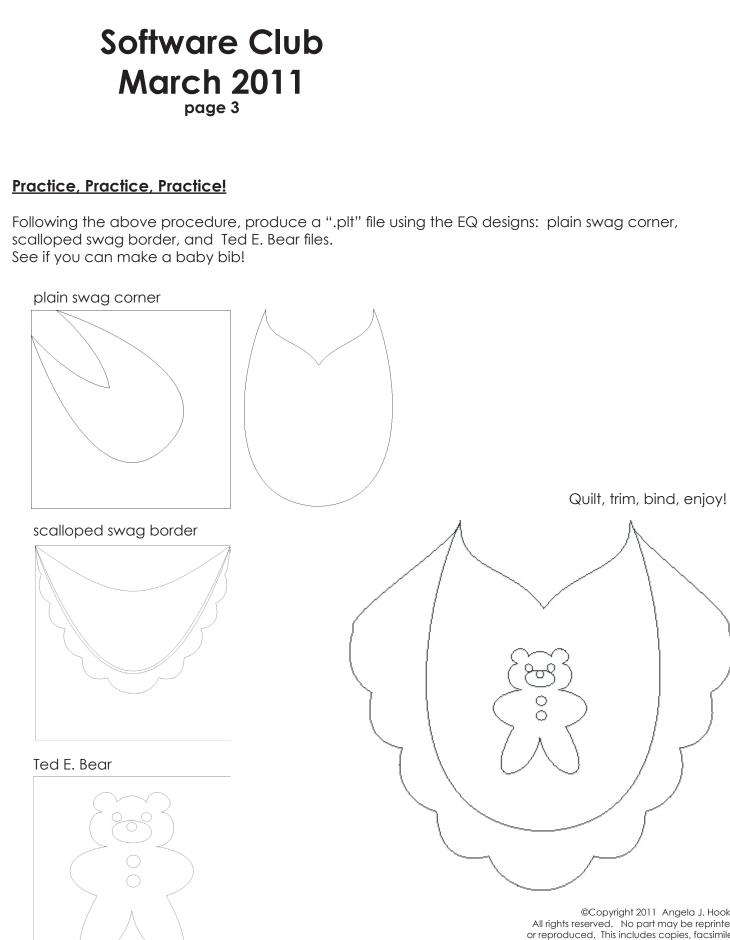

©Copyright 2011 Angela J. Hooke All rights reserved. No part may be reprinted or reproduced. This includes copies, facsimiles and other manner of reproduction or storage, digitally or otherwise, and is strictly forbidden without written consent from the author. e-mail: club@myqbot.com